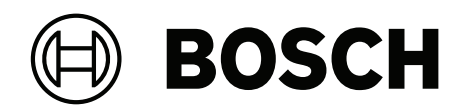

# **CONETTIX Software Receiver System**

B6800‑SR

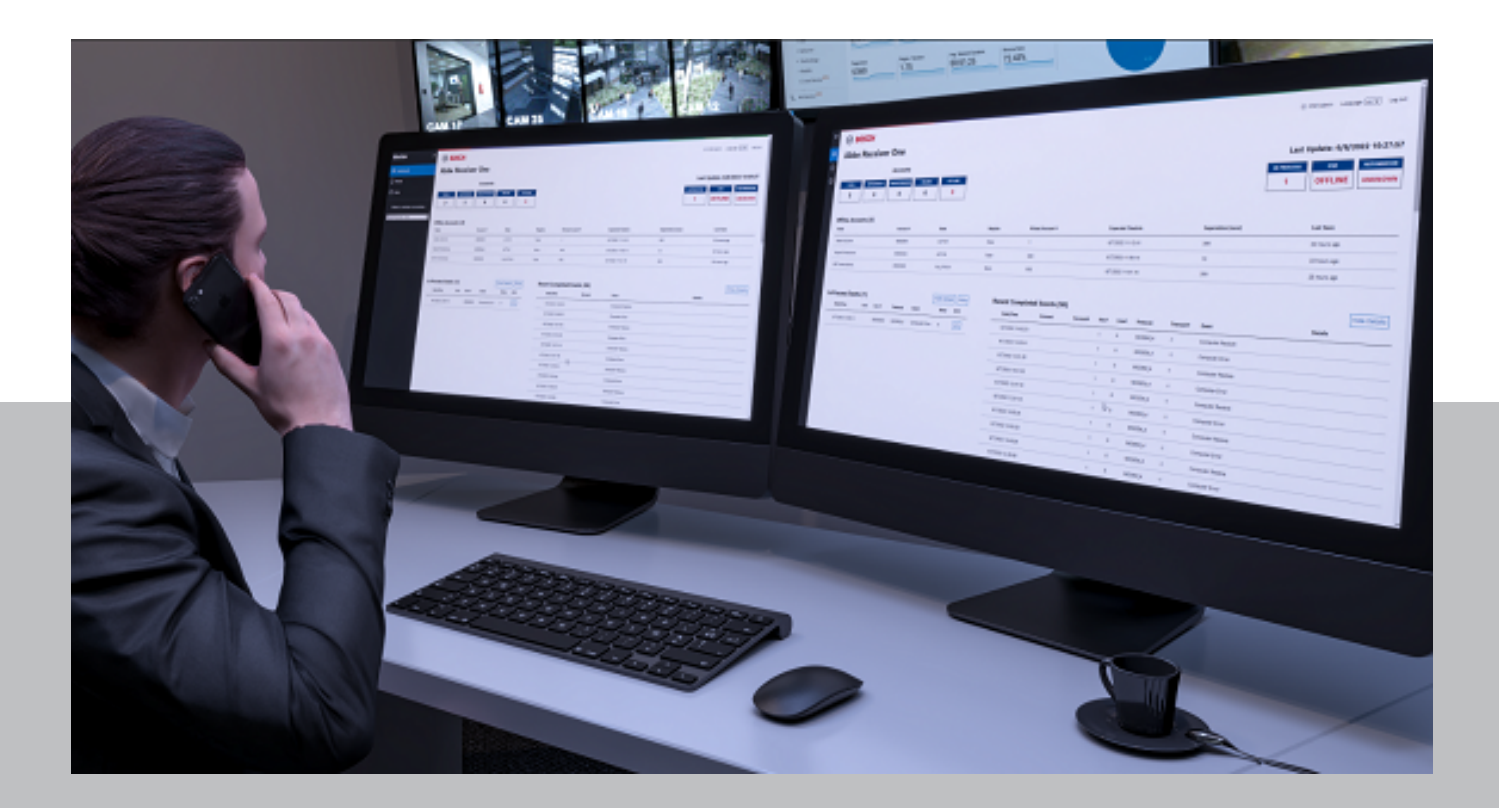

**pt-BR** Notas de configuração

## **Sumário**

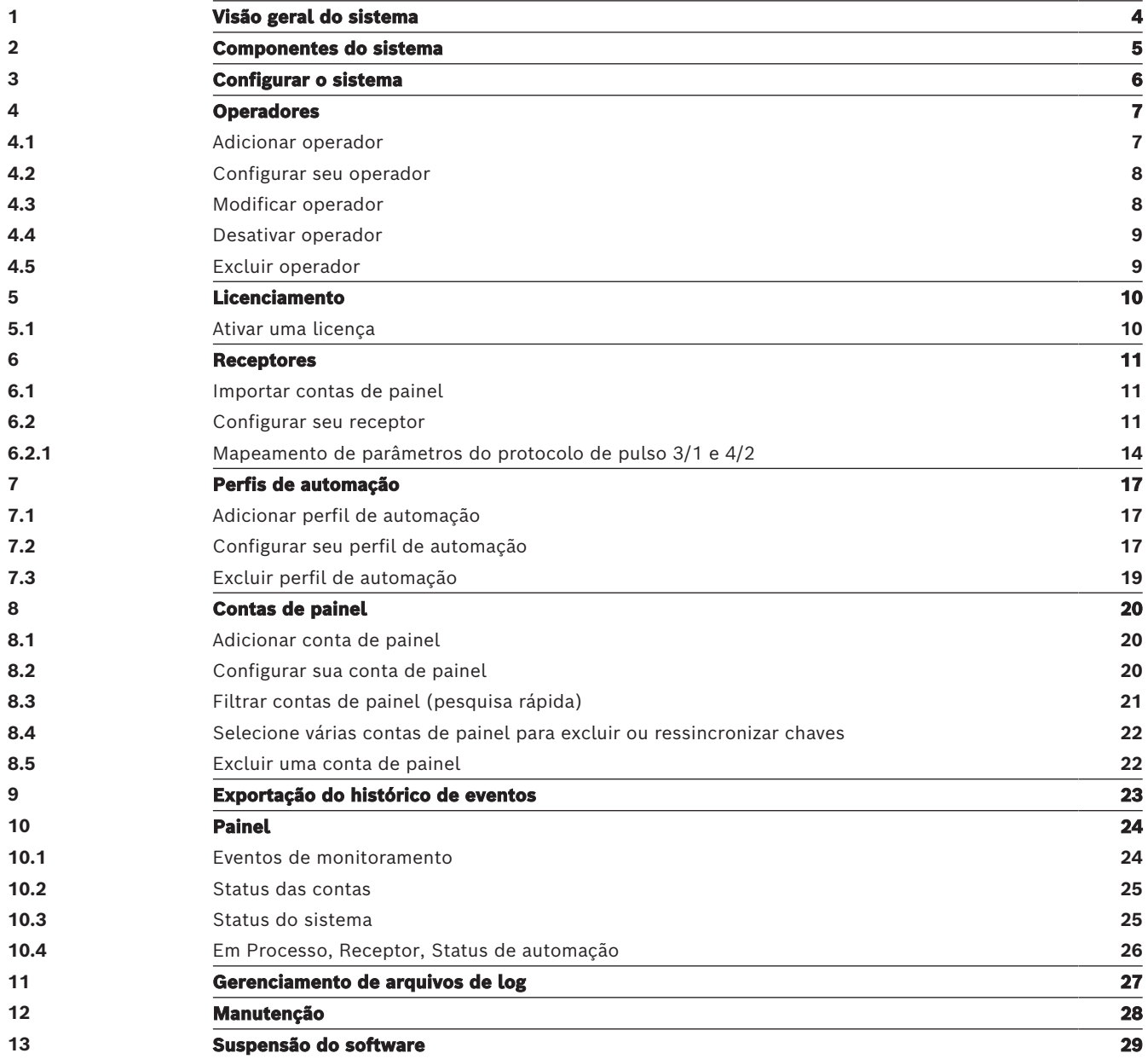

## **1 Visão geral do sistema**

<span id="page-3-0"></span>O CONETTIX Software Receiver System (CONETTIX SRS) é uma plataforma de recebimento via IP baseada em software. O sistema é executado em servidores Windows comerciais (COTS, Commercial Off The Shelf). O CONETTIX SRS substitui os produtos receptores de hardware Bosch D6600 e D6100IPV6 para aplicações IP, mas mantém a funcionalidade do produto.

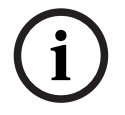

### **Aviso!**

Rede telefônica pública comutada (PSTN, Public Switched Telephone Network) O CONETTIX Software Receiver System não oferece suporte a PSTN.

Protocolo de mensagem de entrada com suporte:

- CONETTIX IP
- Formatos de mensagem de entrada com suporte:
- Contact ID/SIA DC-05
- SIA DC-03
- Formatos Bosch Modem IIe, IIIa2, IV
- Pulso 3/1, 4/2

Formatos de mensagem de saída com suporte para um cliente de software de automação:

- Bosch D6500
- Modo SIA

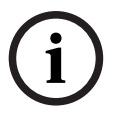

#### **Aviso!**

Conformidade com UL 864

Adequado para uso como um receptor de software de sinalização de incêndio e segurança da estação central.

## **2 Componentes do sistema**

<span id="page-4-0"></span>Os principais componentes do CONETTIX Software Receiver System (CONETTIX SRS) incluem:

- **Gerenciador do sistema** (Gerenciador): central de controle para adicionar e configurar receptores, contas de painel, operadores e saída para automação.
- **Receptores**: receptor(es) virtual(is) para processar mensagens de entrada e saída entre contas de painel e automação.
- **Monitor** (painel): monitora um receptor selecionado em tempo real. O painel mostra o tráfego de eventos, o status do sistema e as notificações.
- **Simulador de automação**: ferramenta de diagnóstico para solução de problemas de comunicação com automação. Ele mostra as mensagens de saída que o CONETTIX SRS pretende enviar para o software de automação. O Simulador de automação é um executável separado.

![](_page_4_Figure_8.jpeg)

![](_page_4_Picture_120.jpeg)

## **3 Configurar o sistema**

<span id="page-5-0"></span>As seções a seguir neste manual explicam como configurar o sistema CONETTIX Software Receiver System depois da instalação.

Para configurar seu sistema para uso:

- 1. Adicione operadores. Consulte [Configurar seu operador, página 8](#page-7-0).
- 2. Ative a licença. Consulte [Licenciamento, página 10](#page-9-0).
- 3. Configure receptores. Consulte [Configurar seu receptor, página 11](#page-10-2).
- 4. Configure conexões de automação. Consulte [Configurar seu perfil de automação, página](#page-16-2) [17](#page-16-2).
- 5. Usando os receptores fornecidos (Receptor 1, Receptor 2), importe contas de painel existentes do software Bosch B6200 para o sistema CONETTIX SRS. Consulte [Importar](#page-10-1) [contas de painel, página 11](#page-10-1).
- 6. Adicione contas de painel. Consulte [Configurar sua conta de painel, página 20](#page-19-2).

## **4 Operadores**

**Aviso!**

<span id="page-6-0"></span>A página de resumo Operadores mostra uma lista de operadores configurados no sistema CONETTIX Software Receiver System. Após a instalação bem-sucedida, um operador Administrador (ADMIN) está disponível para uso para login inicial e configuração de parâmetros do sistema de outros operadores.

![](_page_6_Picture_4.jpeg)

#### **Somente administradores**

Os operadores padrão não podem visualizar ou acessar a página Operadores no Gerenciador do sistema.

Use a página Operadores para visualizar e gerenciar operadores no sistema. Os administradores (ADMIN) usam esta página para gerenciar os operadores atuais do CONETTIX SRS.

As tarefas de gerenciamento de operadores para administradores incluem:

- adicionar, modificar ou excluir operadores
- atribuir funções a operadores
- redefinir senhas
- desativar operadores

As funções de operador com suporte são:

- **PADRÃO**: os operadores só podem visualizar contas de painel, eventos e páginas de painel do CONETTIX SRS. Os operadores padrão podem alterar sua própria senha.
- **ADMIN**: os operadores podem fazer todas as tarefas de gerenciamento do receptor e configuração da conta no sistema. Uma função ADMIN pode alterar todas as senhas de todos os operadores no sistema, atribuindo aos operadores uma senha temporária única.

<span id="page-6-1"></span>Observe que a conta ADMIN padrão é necessária e a exclusão dessa conta não é permitida.

### **4.1 Adicionar operador**

Os administradores gerenciam todos os outros operadores (função PADRÃO e ADMIN). Para adicionar um novo operador:

- 1. Selecione **Operadores** no menu Gerenciador do sistema. A página de resumo Operadores é exibida.
- 2. Selecione **Adicionar operador**. A caixa de diálogo Adicionar um operador é exibida.
- 3. Insira as seguintes informações para este operador:
- Nome de usuário
- Nome
- Sobrenome
- Senha
- Confirmar senha
- 4. Selecione a função para este usuário.
- 5. Selecione **Enviar** para adicionar o operador.

Assim que o operador é adicionado, ADMINs podem modificar os parâmetros na página [Configurar seu operador, página 8](#page-7-0).

#### **Requisitos de senha**

As senhas do operador devem ter de 8 a 64 caracteres. Por segurança, senhas mais fortes terão mais combinações de caracteres mistos, tornando a senha mais difícil de decifrar. A senha deve conter pelo menos:

- 1 caractere minúsculo
- 1 caractere maiúsculo
- 1 dígito
- <span id="page-7-0"></span>– 1 caractere especial

### **4.2 Configurar seu operador**

Para visualizar e configurar os parâmetros do operador:

- 1. Selecione **Operadores** no menu Gerenciador do sistema. A página de resumo Operadores é exibida.
- 2. Selecione o ícone de lápis  $\mathcal O$  de um operador para visualizar ou gerenciar os parâmetros de configuração. A página Configurar seu operador é exibida.
- 3. Quando terminar de configurar os parâmetros, selecione **Salvar e fechar** para salvar suas alterações ou selecione **Cancelar** para sair da página sem salvar nenhuma alteração.

#### **Parâmetros gerais de configuração do operador**

**Nome**: nome do operador.

**Sobrenome**: sobrenome do operador.

#### **Parâmetros de configuração do operador de acesso**

**Definir uma nova senha temporária**: insira uma senha para uso temporário. É uma senha única que não é salva no sistema. Os operadores usam essa senha para o primeiro login e, depois, devem alterar a senha.

**Confirmar senha**: insira novamente a senha temporária para confirmar.

**Ativo**: selecione para alterar o status do operador de ativo para inativo. Quando adicionados, os operadores são ativos por padrão. O botão Ativar alternância é exibido na página de resumo Operadores, mas você não pode ativar ou desativar o parâmetro na página de resumo. **Função**: selecione ADMIN ou PADRÃO para o tipo de operador.

#### **Requisitos de senha**

As senhas do operador devem ter de 8 a 64 caracteres. Por segurança, senhas mais fortes terão mais combinações de caracteres mistos, tornando a senha mais difícil de decifrar. A senha deve conter pelo menos:

- 1 caractere minúsculo
- 1 caractere maiúsculo
- 1 dígito
- 1 caractere especial

### **4.3 Modificar operador**

<span id="page-7-1"></span>As informações do operador adicionadas por um administrador durante a configuração incluem:

**Nome de usuário**: ID exclusivo criado para o operador após a atribuição pelo sistema durante a configuração. Após a atribuição pelo sistema, nenhuma alteração é permitida nesta entrada. **Nome**: nome do operador.

**Sobrenome**: sobrenome do operador.

**Definir uma nova senha temporária**: insira uma senha para uso temporário. É uma senha única que não é salva no sistema. Os operadores usam essa senha para o primeiro login e, depois, devem alterar a senha.

**Confirmar senha**: insira novamente a senha temporária para confirmar.

Os administradores gerenciam todos os outros operadores (função PADRÃO e ADMIN). Para modificar um operador:

1. Selecione **Operadores** no menu Gerenciador do sistema. A página de resumo Operadores é exibida.

- 2. Em uma linha de usuário, selecione o ícone de lápis  $\mathscr{P}$ . A página Configurar seu operador é exibida.
- 3. Faça alterações na configuração do operador.
- 4. Quando terminar de fazer as alterações, selecione **Salvar e fechar**.

### **4.4 Desativar operador**

<span id="page-8-0"></span>Os administradores gerenciam todos os outros operadores (função PADRÃO e ADMIN). A criação de um operador habilita o botão Ativar alternância. Para desativar um operador:

- 1. Selecione **Operadores** no menu Gerenciador do sistema. A página de resumo Operadores é exibida.
- 2. Em uma linha de usuário, selecione o ícone de lápis  $\mathscr{P}$ . A página Configurar seu operador é exibida.
- 3. Nos parâmetros de configuração do operador de **Acesso**, desative o operador selecionando **Ativar**. O ícone do botão de alternância muda de cor para indicar que o operador agora está inativo.
- 4. Selecione **Salvar e fechar**.

O operador não é excluído. Os administradores podem reativar um operador desativado, acessando os parâmetros do operador e selecionando **Ativo**. O botão de alternância muda de cor para indicar que o operador agora está ativo.

### **4.5 Excluir operador**

<span id="page-8-1"></span>Os administradores gerenciam todos os outros operadores (função PADRÃO e ADMIN). Para excluir um operador:

- 1. Selecione **Operadores** no menu Gerenciador do sistema. A página de resumo Operadores é exibida.
- 2. Em uma linha de operador, selecione o ícone da lixeira  $\overline{\mathbb{C}}$ .
- 3. Selecione para confirmar a exclusão. Selecione **Cancelar** para cancelar a exclusão.
- 4. Para uma ação de exclusão, uma caixa de diálogo de confirmação é exibida. Selecione **OK** para confirmar e processar a ação de exclusão. Selecione **Cancelar** para interromper a ação de exclusão.

## **5 Licenciamento**

<span id="page-9-0"></span>Para usar o CONETTIX Software Receiver System, você deve obter e ativar uma licença para o receptor principal.

Opções de licenciamento:

- licença de demonstração: licença gratuita de 30 dias. Acesse o Portal de serviços para obter uma licença de demonstração. Até três licenças de demonstração podem ser ativadas gratuitamente.
- <span id="page-9-1"></span>– comprar um pacote de licença de longo prazo

### **5.1 Ativar uma licença**

#### **Visão geral**

Você acessará o Portal de serviços da Bosch para solicitar uma licença do CONETTIX SRS. Existem dois tipos de licenças:

- **Licença de demonstração**: no Portal de serviços da Bosch, vá até Licenciamento de software > Ativar licença de demonstração. A licença de demonstração usa o arquivo de informações do sistema que você fornece.
- **Licença padrão**: no Portal de serviços da Bosch, vá até Licenciamento de software > Solicitar pedido de software. A licença padrão requer o ID de pedido de software que a Bosch envia por e-mail para você.

Essas informações são necessárias para obter e ativar uma licença:

- 1. **Arquivo de informações do sistema** gerado e baixado para o seu sistema.
- 2. **ID do pedido de software** enviado por e-mail da Bosch.

#### **Procedimento**

Obtenha e ative uma licença seguindo estas etapas:

- 1. Depois de instalar o CONETTIX SRS, abra o CONETTIX SRS e faça login na sua conta de usuário de administrador (ADMIN).
- 2. Selecione **Licenciamento** no menu Gerenciador do sistema. A página Licenciamento é exibida.
- 3. Selecione **Download** para gerar e baixar o arquivo de informações do sistema para o seu sistema.
- 4. Acesse o Portal de serviços da Bosch e obtenha o número da versão da licença e a impressão digital do seu sistema utilizando o arquivo de informações do sistema.
- 5. Selecione **Procurar** para localizar e selecionar a licença ativada que você obteve do Portal de serviços. Você usará esse arquivo para resgatar a licença na próxima etapa.
- 6. Selecione **Resgatar** para carregar a licença ativada. Após o upload bem-sucedido, a licença é ativada. Um resumo de informações atuais das licenças do CONETTIX SRS é exibido na página. As informações de assinatura de licença na página são atualizadas e refletirão o novo status da licença.

## **6 Receptores**

<span id="page-10-0"></span>A página Resumo de receptores mostra uma lista dos receptores no sistema CONETTIX SRS. As informações mostradas são um resumo das informações de comunicação configuradas. Use a página Receptores para visualizar e gerenciar os receptores.

O receptor recebe e envia a comunicação do painel pelo sistema. Após a instalação bemsucedida, dois receptores (Receptor 1, Receptor 2) são fornecidos automaticamente. O Receptor 1 é ativado para uso. Se necessário, você pode ativar o Receptor 2 para uso. Para classificar a lista:

Clique na seta para cima  $\blacktriangle$  do título da coluna Nome para classificar a lista em ordem crescente por nome.

Clique na seta para baixo  $\blacktriangledown$  do título da coluna Nome para classificar a lista em ordem decrescente por nome.

### **6.1 Importar contas de painel**

<span id="page-10-1"></span>Você pode importar contas de painel de um receptor de hardware da Bosch herdado (Conettix D6600 Communications Receiver/Gateway, Conettix D6100IPv6) para o CONETTIX Software Receiver System.

Primeiro, exporte as contas de painel para um arquivo de banco de dados (.db) de um receptor de hardware da Bosch usando o aplicativo CONETTIX D6200. A próxima etapa é importar as contas para o CONETTIX SRS.

Para importar contas da página Receptores:

- 1. Selecione **Receptores** no menu Gerenciador do sistema.
- 2. Selecione o ícone  $\perp$  no receptor para onde você importará os painéis.
- 3. Na caixa de diálogo Importar contas do painel, selecione **Procurar**.
- 4. Selecione o arquivo de .db a ser importado que foi exportado de um receptor de hardware da Bosch e selecione **Abrir**.
- 5. Selecione **Enviar** para importar o arquivo.

Após a conclusão da importação, selecione [Contas de painel, página 20](#page-19-0) para visualizar as contas importadas. Observe que as contas importadas que não têm nomes recebem um número. Você pode renomear essas contas na página [Configurar sua conta de painel, página](#page-19-2) [20](#page-19-2).

### **6.2 Configurar seu receptor**

<span id="page-10-2"></span>Use a página Configurar seu receptor para configurar parâmetros para os receptores CONETTIX SRS fornecidos.

Observe que somente os operadores ADMIN podem adicionar ou modificar os parâmetros de configuração do receptor.

Para visualizar e configurar os parâmetros do receptor:

- 1. Selecione **Receptores** no menu Gerenciador do sistema. A página Resumo de receptores é exibida.
- 2. Selecione o ícone de lápis  $\mathscr O$  de um receptor para visualizar ou gerenciar os parâmetros de configuração. A página Configurar seu receptor é exibida.
- 3. Quando terminar de configurar os parâmetros, selecione **Salvar e fechar** para salvar suas alterações ou selecione **Cancelar** para sair da página sem salvar nenhuma alteração.

#### **Parâmetros gerais de configuração do receptor**

**Nome**: insira o nome do receptor. Padrão: Receptor 1

**Número do receptor**: insira o número do receptor. Padrão: 1

**Ativado**: selecione para ativar ou desativar o receptor. O botão Habilitar alternância é exibido na página de Resumo de receptores, mas não é possível alterar esse parâmetro na página de resumo.

As versões Inspetor, Conversor e Transmissor são mostradas nesta seção. As versões são importantes para solucionar problemas com o Suporte da Bosch.

#### **Parâmetros de configuração do receptor de conexão**

Os parâmetros de conexão são configurados durante a instalação do sistema CONETTIX SRS. Esses parâmetros são somente leitura. O endereço do host e a porta do ouvinte do painel lidam com a comunicação de entrada e saída de aplicativos de terceiros para o sistema. **Endereço do host**: endereço IP que está escutando eventos do receptor de software de entrada. Exemplo: 192.168.1.50

**Porta do ouvinte do painel**: número da porta que está escutando a comunicação do painel de entrada. Padrão: 7700

**Endereço do host virtual**: endereço do host virtual para failover.

#### **Parâmetros de configuração do receptor de automação**

**Protocolo de transporte**: selecione o protocolo a ser usado. Seleções: TCP/IP (padrão), UDP (protocolo legado do receptor de hardware da Bosch) ou Nenhum.

Quando **TCP/IP** é selecionado, estes parâmetros de configuração são mostrados:

- **Endereço do host do ouvinte de automação**: endereço IP da máquina virtual CONETTIX SRS que está escutando eventos. Exemplo: 192.168.1.50
- **Porta do ouvinte de automação**: número da porta que o software de automação usa para comunicação com o CONETTIX SRS. Entradas válidas: 1 a 65.535, Padrão: 7800 (Receptor 1), Padrão: 7810 (Receptor 2)

O endereço do host do ouvinte de automação e a porta do ouvinte de automação são somente leitura porque esses parâmetros são configurados durante a instalação.

Quando **UDP** é selecionado, estes parâmetros de configuração são mostrados:

- **Endereço do host de S/W de automação**: endereço do software de automação que está escutando eventos de conta de painel. Exemplo: 192.168.1.50
- **Porta de S/W de automação**: número da porta no software de automação que está escutando eventos de conta de painel. Entradas válidas: 1-65535, Padrão: 10000 (Receptor 1), 10001 (Receptor 2)

Quando **Nenhum** é selecionado, não há nenhum software de automação em uso. O painel mostrará apenas eventos do sistema para visualização.

**Perfil de automação**: perfil de automação ao qual o receptor vai se reportar. Padrão: Perfil de automação 1. Esse parâmetro é somente leitura, a menos que o Perfil de automação 2 esteja ativado para uso no sistema.

**Tempo limite (s)**: insira o número de segundos para aguardar uma resposta após o envio de um evento para o software de automação. Em combinação com Máximo de tentativas de transmissão, esse parâmetro determina o tempo antes que uma condição de erro ocorra. Entradas válidas: 1 - 60, Padrão: 4

**Intervalo de sondagem (s):** insira o número de segundos para o intervalo de sondagem do software de automação. Entradas válidas: 0-255, Padrão: 30

**Máximo de tentativas de transmissão**: insira o número máximo de erros consecutivos permitidos ao transmitir para o software de automação antes de indicar uma condição de erro. Essa opção permite a recuperação de anomalias de rede ao enviar eventos para o software de automação. Entradas válidas: 0-5, Padrão: 4

#### **Modificar parâmetros TCP/IP de configuração do receptor de automação definidos durante a instalação**

Após a instalação, você poderá alterar os parâmetros Endereço do host do CONETTIX SRS, Porta do ouvinte do painel (UDP) e Porta do ouvinte de automação (TCP/IP) para o Receptor 1 ou o Receptor 2.

Use o aplicativo B6800 Modify Setup para modificar os parâmetros.

Para acessar o aplicativo B6800 Modify Setup:

- 1. No menu Iniciar do Windows, localize a pasta Bosch.
- 2. Localize e execute o aplicativo B6800 Modify Setup.

**Parâmetros de configuração do receptor de substituição**

**Contagem máxima de erros até desativar**: insira o número máximo de erros consecutivos que podem ocorrer antes que uma conta de painel seja desativada. Defina como 0 para desativar essa opção. Entradas válidas: 0-99, Padrão: 20

**Contagem máxima de erros até aviso**: insira o número máximo de erros até que ocorra um alarme substituto. Defina como 0 para desativar essa opção. Entradas válidas: 0-9, Padrão: 3

#### **Parâmetros de configuração do receptor de personalização**

**Sons de alerta ativados**: selecione para usar alertas sonoros e visuais no painel para eventos não confirmados. Observe que um operador pode silenciar temporariamente os alertas no painel. Padrão: ativado

Quando esse parâmetro está ativado, um som audível e uma alteração visual (cor) no botão Mudo ocorrem quando o software de automação está Offline.

**Usar conta virtual**: selecione para usar uma conta virtual em vez do número da conta de painel. Esse parâmetro envia o número da conta virtual com todas as mensagens em vez de enviar o número da conta de painel. Por exemplo, se um painel tiver áreas diferentes com diferentes números de contas, convém usar o número da conta virtual.

Se esse parâmetro estiver desativado, o número da conta virtual será usado somente ao enviar mensagens internas. Padrão: desativado

**Criptografia de entrada ativada**: selecione para ativar a criptografia AES (Advanced Encryption Standard, Padrão de Criptografia Avançada) para informações de entrada no receptor. Configure todas as contas em um receptor para usar a mesma chave de criptografia. Você pode inserir manualmente uma chave de criptografia ou gerar uma chave de criptografia automaticamente.

A chave de criptografia de entrada é configurada para UDP (User Datagram Protocol, Protocolo de Datagrama do Usuário) no Software de programação remota (RPS, Remote Programming Software). O parâmetro RPS configura cada destino do receptor com uma chave de criptografia AES exclusiva, que é usada por um painel de controle. Para automação, o valor da chave deve corresponder ao valor que é configurado no painel. Entradas válidas: 0-9, a-f, A-F, Comprimento: 32, 48, 64

![](_page_12_Picture_18.jpeg)

#### **Cuidado!**

Alterar a chave de criptografia pode desativar a comunicação Saiba como a criptografia afetará a comunicação antes de fazer qualquer alteração na chave.

Para inserir a chave de criptografia manualmente:

- 1. Selecione para ativar a criptografia.
- 2. Insira o formato hexadecimal da chave de criptografia.
- 3. Selecione **Salvar e fechar**.

Para gerar a chave de criptografia automaticamente:

- 1. Selecione para ativar a criptografia
- 2. Selecione o formato de criptografia da chave:
- AES128 (32 caracteres)
- AES192 (48 caracteres)
- AES256 (64 caracteres)
- 3. Selecione **Gerar chave**.

#### **6.2.1 Mapeamento de parâmetros do protocolo de pulso 3/1 e 4/2**

<span id="page-13-0"></span>O CONETTIX Software Receiver System recebe mensagens de protocolo pulsadas dos dispositivos de captura de discador IP, como o Bosch B465 e o C900V2. O receptor processa os protocolos Pulso 3/1 ou Pulso 4/2 e converte os protocolos na saída de relatório correta. Após a conversão, o receptor envia a saída para o software de automação. Para configurar os parâmetros:

– Insira o valor do código de evento de pulso 3/1 ou 4/2. Entradas válidas: 0-9, A-Z, \ Para restaurar os valores padrão:

– Selecione **Redefinir para padrões**.

#### **Visão geral do mapeamento**

Os valores de campo são mapeados para a maneira como os eventos são identificados quando exibidos, registrados e enviados ao painel para automação. Os valores não identificam eventos.

O protocolo 3/1 envia três dígitos para identificar a conta e um dígito para identificar o evento, conforme mostrado neste exemplo:

![](_page_13_Figure_15.jpeg)

![](_page_13_Picture_169.jpeg)

![](_page_14_Picture_141.jpeg)

**Tabela 6.1:** Típico 3/1, rodada dupla, Sinal de formato de pulso (Número da conta 123 enviando um código de relatório 4)

O protocolo 4/2 envia quatro dígitos para identificar a conta e dois dígitos para identificar o evento.

O primeiro dígito normalmente identifica o evento e o segundo dígito identifica o ponto/zona ou operador, conforme mostrado neste exemplo:

![](_page_14_Figure_6.jpeg)

![](_page_14_Picture_142.jpeg)

**Tabela 6.2:** Típico 4/2, rodada dupla, Sinal de formato de pulso (Número da conta 1234 enviando um código de relatório 12)

![](_page_14_Picture_143.jpeg)

![](_page_15_Picture_64.jpeg)

**Tabela 6.3:** Mapeamento de identificadores de evento de valor

Cada valor que é enviado do painel de controle pode ser um valor de 1-F. Não há uma regra universal sobre que tipo de evento (Alarme, Problema, Fechamento) cada um desses valores representa. Incluindo a maneira como o evento é identificado à medida que o valor é exibido, registrado e gerado na automação. O receptor adiciona as informações de identificação com base na configuração definida nos valores de campo **Mapeamento 3/1** e **Mapeamento 4/2**. Exemplo: se o valor do código de evento de entrada for F, o evento será gerado como Ponto de problema F. Se o valor do código de evento de entrada for 0-9 ou A, o evento será gerado como Ponto de alarme 0-9 ou A.

## **7 Perfis de automação**

<span id="page-16-0"></span>A página de resumo Perfis de automação mostra uma lista dos perfis de automação no sistema CONETTIX Software Receiver System. Após a instalação bem-sucedida, o Perfil de automação 1 é ativado para uso. Se necessário, você pode ativar o Perfil de automação 2 para uso. Use a página Perfil de automação para visualizar e gerenciar a configuração da conexão com o software de automação.

Um perfil de automação contém os detalhes sobre um pacote de software de terceiros que gerencia a automação para o CONETTIX SRS. O software é executado em sistemas Microsoft Windows para processar protocolos Bosch D6500 ou SIA Mode. O processamento de mensagens inclui:

- Confirmação (ACK)
- NAK: forçar o receptor a transmitir a última mensagem novamente. Após 3 tentativas sucessivas, a mensagem é ignorada.
- Sem resposta

A automação recebe os eventos convertidos do CONETTIX SRS e realiza a ação necessária. Por exemplo, avisar os bombeiros ou o departamento de polícia.

Para classificar a lista:

Clique na seta para cima  $\blacktriangle$  do título da coluna Nome para classificar a lista em ordem crescente por nome.

Clique na seta para baixo  $\blacktriangledown$  do título da coluna Nome para classificar a lista em ordem decrescente por nome.

### **7.1 Adicionar perfil de automação**

<span id="page-16-1"></span>Para adicionar o software de automação:

- 1. Selecione **Perfil de automação** no menu Gerenciador do sistema. A página de resumo Perfis de automação é exibida.
- 2. Selecione **Adicionar perfil de automação**. A caixa de diálogo Adicionar perfil de automação é exibida.
- 3. Insira estas informações:
- Nome
- 4. Selecione estas informações:
- Formato de mensagem (6500 ou SIA)
- 5. Selecione **Enviar** para adicionar o software de automação.

Depois que o software de automação for adicionado, configure os outros parâmetros em [Configurar seu perfil de automação, página 17](#page-16-2).

### **7.2 Configurar seu perfil de automação**

<span id="page-16-2"></span>Esta página contém os parâmetros de configuração das conexões que enviam informações do CONETTIX Software Receiver System para o software de automação.

Para visualizar e configurar parâmetros de conexão de software de automação:

- 1. Selecione **Perfis de automação** no menu Gerenciador do sistema. A página de resumo Perfis de automação é exibida.
- 2. Selecione o ícone de lápis  $\mathscr O$  de um software de automação para visualizar ou gerenciar os parâmetros de configuração. A página Configurar seu perfil de automação é exibida.
- 3. Quando terminar de configurar os parâmetros, selecione **Salvar e fechar** para salvar suas alterações ou selecione **Cancelar** para sair da página sem salvar nenhuma alteração.

#### **Parâmetros de perfis de automação de formato geral e de mensagem**

**Nome**: insira o nome do perfil do software de automação a ser usado. Padrão: Perfil de automação 1

**Formato da mensagem**: selecione o formato de mensagem com suporte. A configuração do receptor de software deve corresponder a essa seleção. Seleções: D6500, SIA Quando SIA é selecionado, os parâmetros de início e fim são somente de visualização. Quando o formato de mensagem D6500 é selecionado, você pode alterar estes parâmetros:

- **Caractere de início 6500**: insira o caractere de início esperado para as mensagens D6500 recebidas em valor decimal. Exemplo: o caractere de início 0x14 é definido como 20. Entradas válidas: 0-255, Padrão: 0
- **Caractere de fim 6500**: insira o caractere à direita esperado para as mensagens D6500 recebidas em um valor decimal. Exemplo: o caractere de fim 0x14 é definido como 20. Entradas válidas: 1-255, Padrão: 20

**Criptografia de saída ativada**: selecione para ativar a criptografia de saída do CONETTIX SRS e do software de automação. O valor da chave deve corresponder ao valor da chave configurado no painel. Entradas válidas: 0-9, a-f, A-F, Comprimento: 32, 48, 64 Para inserir a chave de criptografia manualmente:

- 1. Selecione para ativar a criptografia.
- 2. Insira o formato hexadecimal da chave de criptografia.
- 3. Selecione **Salvar e fechar**.

Para gerar a chave de criptografia automaticamente:

- 1. Selecione para ativar a criptografia
- 2. Selecione o formato de criptografia da chave:
- AES128 (32 caracteres)
- AES192 (48 caracteres)
- AES256 (64 caracteres)
- 3. Selecione **Gerar chave**.

#### **Parâmetros de perfis de automação de personalização**

**Cortar número da conta**: selecione para remover o 0 inicial relatado nos números de contas das mensagens. Padrão: Desativado (não selecionado)

**Usar o formato de protocolo S estendido**: selecione para incluir o protocolo S em vez da saída normal do modo Bosch D6500. Esse parâmetro permite o uso do banco de dados do modo 6500, ao mesmo tempo em que fornece o protocolo S externo no modo 6500. Essa seleção envia mensagens do Modem II e do Modem IIIa2 no formato SIA.

Os formatos Modem II e Modem IIIa2 fornecem mais informações para gerenciamento de alarmes no modo SIA, mas não no modo 6500. Em alguns sistemas legados, o modo SIA pode estar em uso, o que pode ter criado problemas com o gerenciamento de banco de dados. Padrão: Desativado (não selecionado)

**Incluir texto do ponto/usuário**: selecione para incluir o texto programado no painel para o ponto e o nome de usuário ao enviar para o software de automação no modo SIA. Modo. Padrão: Desativado (não selecionado)

**Enviar dados de subusuário**: selecione para incluir dados de subusuário com o protocolo SIA. Os dados de subusuário são usados para controle de acesso (cartões de controle de acesso, números de ID de token) e representam os usuários físicos do sistema. Padrão: Desativado (não selecionado)

**Enviar separador final de pacotes**: selecione para enviar a barra frontal final (/) da mensagem com modificadores de eventos no modo SIA. Padrão: Desativado (não selecionado) **Enviar restauração de incêndio SIA estendida**: selecione para ativar a saída de automação para diferenciar entre Restauração de incêndio após alarme e Restauração de incêndio após problema, Ausente ou Supervisão para o tipo de mensagem SIA. Padrão: Desativado (não selecionado)

**Enviar ID de formato**: selecione para enviar um tipo de mensagem de saída exclusivo para cada protocolo em vez do tipo de mensagem tradicional. Padrão: Desativado (não selecionado)

O tipo de mensagem é baseado no ID do formato de mensagem (modo Bosch D6500 ou SIA) em uso, conforme mostrado na tabela:

![](_page_18_Picture_190.jpeg)

![](_page_18_Picture_191.jpeg)

### **7.3 Excluir perfil de automação**

<span id="page-18-0"></span>Para excluir um perfil de automação:

- 1. Selecione **Perfis de automação** no menu Gerenciador do sistema. A página de resumo Perfil de automação é exibida.
- 2. Em uma linha de perfil de automação, selecione o ícone da lixeira  $\mathbb{\hat{E}}$ .
- 3. Selecione para confirmar a exclusão. Selecione **Cancelar** para cancelar a exclusão.
- 4. Para uma ação de exclusão, uma caixa de diálogo de confirmação é exibida. Selecione **OK** para confirmar e processar a ação de exclusão. Selecione **Cancelar** para interromper a ação de exclusão.

## **8 Contas de painel**

<span id="page-19-0"></span>A página de resumo Contas de painel mostra uma lista das contas do painel de controle de um receptor selecionado ou de todos os receptores no sistema CONETTIX SRS. A página lista informações de resumo para cada conta de painel configurada. Use a página Contas de painel para visualizar e gerenciar contas de painel.

Uma conta de painel é associada a um painel de controle. A conta de painel pode ter um número NNC vinculado. O número NNC é obtido no painel ou módulo que está se comunicando com o sistema. O número NNC também pode fornecer o local de rede do painel para painéis de controle mais antigos.

Para classificar a lista:

Clique na seta para cima  $\triangle$  do título da coluna Nome para classificar a lista em ordem crescente por nome.

Clique na seta para baixo  $\nabla$  do título da coluna Nome para classificar a lista em ordem decrescente por nome.

Você pode visualizar rapidamente o status das contas de painel do receptor. A coluna Status mostra informações sobre o estado de comunicação das contas de painel:

- **PENDENTE**: nova conta de painel que nunca se comunicou com o receptor.
- **ONLINE**: o painel está se comunicando com o receptor selecionado.
- **OFFLINE**: o painel não está se comunicando com o receptor selecionado. Esse status indica que a conta de painel não fez check-in no sistema.
- **DESATIVADO**: a conta de painel não está ativada.
- **DESATIVADO POR ATAQUE**: a conta de painel não está sincronizada ou é uma conta de painel que tem a chave incorreta.

### **8.1 Adicionar conta de painel**

<span id="page-19-1"></span>Para adicionar uma conta de painel para a configuração inicial:

- 1. Selecione **Contas de painel** no menu Gerenciador do sistema. A página de resumo Contas de painel é exibida.
- 2. Selecione **Adicionar conta de painel**. A caixa de diálogo Adicionar uma conta de painel é exibida.
- 3. Insira ou selecione estas informações:
- Nome
- N° NNC
- Número da conta virtual
- Supervisão e unidade (segundos ou horas)
- N° da linha virtual
- Receptor (Receptor 1 ou Receptor 2)
- 4. Selecione **Enviar** para adicionar a conta de painel.

Depois que a conta de painel for adicionada, modifique ou adicione mais definições de configurações do painel no [Configurar sua conta de painel, página 20](#page-19-2).

### **8.2 Configurar sua conta de painel**

<span id="page-19-2"></span>Use a página Configurar sua conta de painel para configurar parâmetros para uma conta de painel.

Para visualizar os parâmetros da conta de painel:

1. Selecione **Contas de painel** no menu Gerenciador do sistema. A página de resumo Contas de painel é exibida.

- 2. Se desejar, selecione um receptor na lista **Mostrar contas para** para mostrar as contas de painel de um receptor específico (Receptor 1 ou 2). O padrão mostra todas as contas de painel de todos os receptores.
- 3. Selecione o ícone de lápis  $\mathcal O$  de uma conta de painel para gerenciar os parâmetros de configuração. A página Configurar sua conta de painel é exibida.
- 4. Quando terminar de configurar os parâmetros, selecione **Salvar e fechar** para salvar suas alterações ou selecione **Cancelar** para sair da página sem salvar nenhuma alteração.

#### **Parâmetros gerais da conta de painel**

**Nome**: insira o nome da conta de painel.

**N° NNC**: insira o número de conta exclusivo da Área 1 da Convenção de nomenclatura de rede (NNC, Network Naming Convention). As duplicações não são permitidas. Entradas válidas: 0-9, A-F, a-f

**N° da conta virtual**: insira o número da conta virtual. O número da conta virtual se comunica com o software de automação. O número da conta virtual identificará o painel de controle se a conexão de rede for perdida quando ocorrer uma mensagem de falha de comunicação. Entradas válidas: 0-9, A-F, a-f

**Ativado**: selecione para ativar ou desativar a conta de painel. O botão Habilitar alternância é exibido na página de resumo Conta de painel, mas não é possível alterar esse parâmetro na página de resumo.

**Ressincronizar?**: selecione para permitir que o receptor ressincronize as chaves automaticamente quando ocorrer a próxima comunicação com o painel.

**Receptor**: selecione o nome do receptor onde a conta de painel reside.

#### **Parâmetros de personalização da conta de painel**

**N° do receptor virtual**: insira o número do receptor virtual. O receptor usará esse número para enviar informações da conta de rede para o software de automação. Entradas válidas: 0-99, Padrão: 0

**N° da linha virtual**: insira o número da linha virtual para identificar o painel de controle e a conta. Use esse parâmetro quando o software de automação for usado em combinação com o número da conta do painel de controle. Entradas válidas: 0-34, Padrão: 0

**Supervisionado**: selecione para ativar ou desativar a supervisão. Quando ativado, o parâmetro **Período** de supervisão mostra:

– **Período**: insira o número de segundos (s) ou horas (h) para aguardar antes que o receptor emita uma mensagem de falha de comunicação. A mensagem de falha de comunicação ocorre quando nenhuma mensagem é recebida do painel de controle. Entradas válidas: 1 ou superior

**Sincronização de hora herdada**: selecione para ativar a sincronização de hora para sistemas herdados, que é baseada no tempo dentro da hora. Esse parâmetro sincronizará a hora do receptor e do painel de controle se a conta for um painel de controle herdado (9000/G/GV2/ GV3/GV4v1.x). **Observação:** a sincronização de hora aplica-se apenas ao Modem IIIa2.

### **8.3 Filtrar contas de painel (pesquisa rápida)**

<span id="page-20-0"></span>Na página Contas de painel, você pode classificar a lista de contas de painel por nome ou número NNC para pesquisar rapidamente contas específicas. Para classificar e filtrar as contas de painel:

1. No campo de pesquisa  $\mathbb Q$ , insira caracteres alfanuméricos. A pesquisa não diferencia maiúsculas de minúsculas.

- 2. Se desejar, selecione a lista **Mostrar contas para** para selecionar as contas de painel para um receptor específico. O padrão é mostrar todas as contas de painel.
- 3. Cada caractere inserido filtra a lista de contas de painel. Somente as contas de painel que correspondem aos caracteres de pesquisa inseridos são mostradas.

<span id="page-21-0"></span>Para limpar a pesquisa, selecione  $X$ , Todas as contas de painel são mostradas.

### **8.4 Selecione várias contas de painel para excluir ou ressincronizar chaves**

Para excluir ou ressincronizar várias contas de painel:

- 1. Selecione **Contas de painel** no menu Gerenciador do sistema. A página de resumo Contas de painel é exibida.
- 2. Classifique a lista conforme necessário para localizar as contas de painel em questão.
- 3. Marque as caixas de seleção das contas de painel a serem processadas.
- 4. Escolha a ação a ser executada nas contas de painel selecionadas na lista suspensa:
- Selecione **Excluir** para excluir as contas de painel selecionadas.
- Selecione **Exigir ressincronização de chave** para sincronizar novamente as chaves das contas de painel selecionadas.
- 5. Selecione **Realizar ações em massa**.
- 6. Para uma ação de exclusão, uma caixa de diálogo de confirmação é exibida. Selecione **OK** para confirmar e processar a ação de exclusão. Selecione **Cancelar** para interromper a ação de exclusão.

### **8.5 Excluir uma conta de painel**

<span id="page-21-1"></span>Para excluir uma conta de painel:

- 1. Selecione **Contas de painel** no menu Gerenciador do sistema. A página de resumo Contas de painel é exibida.
- 2. Em uma linha de conta, selecione o ícone da lixeira  $\mathbb{B}$ .
- 3. Para uma ação de exclusão, uma caixa de diálogo de confirmação é exibida. Selecione **OK** para confirmar e processar a ação de exclusão. Selecione **Cancelar** para interromper a ação de exclusão.

## **9 Exportação do histórico de eventos**

<span id="page-22-0"></span>Use a página Histórico de eventos para exportar um arquivo de valor separado por vírgula (CSV, Comma Separated Value) das informações de evento geradas pelos receptores. As opções na página permitem que você:

- filtre eventos para um intervalo de tempo específico.
- exporte eventos para um ou todos os receptores.
- baixe um arquivo CSV (.csv) dos eventos. Baixe o arquivo para o seu navegador e abra o arquivo no Microsoft Excel ou outro aplicativo para análise.

**i**

#### **Aviso!**

Depuração de dados do banco de dados

O banco de dados CONETTIX Software Receiver System é limpo automaticamente a cada 30 dias.

Para baixar informações de eventos em um arquivo CSV:

- 1. Selecione **Histórico de eventos**.
- 2. Selecione um intervalo predefinido para as informações do evento. O padrão é para o dia atual.
- 3. Selecione Todos os receptores ou um receptor específico na lista suspensa.
- 4. Selecione **Baixar CSV**.

## **10 Painel**

<span id="page-23-0"></span>O painel mostra informações de eventos para um receptor selecionado no sistema CONETTIX SRS. O painel acessa um banco de dados em tempo real para as informações do evento. Os blocos na parte superior do painel fornecem uma exibição rápida do status de processamento de eventos do sistema.

Use o painel para exibir:

- processamento de eventos atuais
- eventos concluídos
- detalhes dos eventos
- status de contas, sistema, em processo, receptor e automação
- Eventos off-line quando a automação não está disponível
- status da supervisão

Você também pode interagir com o painel para:

- reconhecer eventos
- solucionar problemas
- <span id="page-23-1"></span>silenciar um aviso de evento

### **10.1 Eventos de monitoramento**

Para monitorar eventos:

- 1. Selecione **Dashboard** (Painel) no menu Monitor.
- 2. Selecione um receptor na lista suspensa **Select a receiver to monitor** (Selecionar um receptor a ser monitorado).

O painel mostra estes tipos de eventos para o receptor selecionado:

- **In-Process Events** (Eventos em Processo): eventos que não são reconhecidos manualmente ou enviados com êxito para o software de automação da estação central. Os eventos em processo são mostrados quando nenhum software de automação está configurado ou o software de automação está OFFLINE. Esses eventos exigem confirmação (ACK).
- **Recent Completed Events** (Eventos recentes concluídos): eventos que foram reconhecidos manualmente ou enviados com sucesso para o software de automação da estação central.

Eventos prioritários são eventos que precisam de atenção e normalmente exigem ação imediata. Os eventos prioritários incluem:

- Alarmes
- Falhas
- Sinais de supervisão
- Falhas de transmissão

#### **Lista de contas off-line**

A lista de Contas off-line mostra todas as contas que atualmente têm status OFFLINE. A lista fornece detalhes sobre a conta.

#### **Ordem de classificação das listas de eventos**

A lista de Eventos em processo classifica os eventos em processo por data e hora (coluna Data/Hora) em ordem crescente. O evento em processo mais recente é mostrado na parte inferior da lista.

A lista de Eventos Concluídos Recentes classifica os eventos concluídos por data e hora (coluna Data/Hora) em ordem decrescente. O evento concluído mais recente é mostrado no topo da lista.

### **10.2 Status das contas**

<span id="page-24-0"></span>Os blocos de Contas mostram o status atual das contas do painel para o destinatário selecionado.

![](_page_24_Picture_161.jpeg)

Os valores nos blocos de Contas mostram o número de contas ou painéis de controle por status:

- **TOTAL**: todas as contas do destinatário selecionado.
- **SUPERVISED** (SUPERVISIONADAS): contas monitoradas no destinatário selecionado.
- **UNSUPERVISED** (NÃO SUPERVISIONADAS): contas não monitoradas no destinatário selecionado.
- **PENDING** (PENDENTES): novas contas que nunca se comunicaram com o destinatário selecionado.
- **ONLINE** (ON-LINE): painéis de controle que estão se comunicando com o receptor selecionado.
- **OFFLINE** (OFF-LINE): painéis de controle que não estão se comunicando com o receptor selecionado. Um status OFFLINE pode indicar que as contas não fizeram check-in, estão desativadas ou estão desativadas por ataque.

#### **Lista de contas off-line**

A lista de Contas off-line mostra todas as contas que atualmente têm status OFFLINE. A lista fornece detalhes sobre a conta.

### **10.3 Status do sistema**

<span id="page-24-1"></span>Os blocos de Status do sistema mostram o status atual dos servidores e da licença do sistema CONETTIX SRS.

![](_page_24_Picture_162.jpeg)

Os valores mostrados nos blocos de Status do sistema são:

- **Status do sistema**: indica o servidor ativo (nome do servidor) para o sistema.
- **FAILOVER**: indica se um servidor de failover (nome do servidor) está configurado e operando (ONLINE). Se nenhum servidor de failover estiver configurado no sistema, NONE (nenhum) será mostrado. Se o servidor de failover não estiver operando devido a um problema, OFFLINE será mostrado.
- **LICENSE** (LICENÇA): indica o tipo de licença do CONETTIX SRS. Uma licença completa será exibida como ACTIVE (ATIVA).

### **10.4 Em Processo, Receptor, Status de automação**

<span id="page-25-0"></span>Os blocos de status Em processo, Receptor e Automação mostram o status atual da automação do CONETTIX SRS.

Última atualização: 6/20/2023, 11:26:40 AM

![](_page_25_Picture_78.jpeg)

Os valores mostrados nos blocos Em processo, Receptor e Automação são:

- **IN PROCESS** (EM PROCESSO): número de eventos que estão aguardando para processar ou pendentes quando o software de automação está OFFLINE. Esses eventos podem exigir confirmação manual (ACK). Por exemplo, um Evento Prioritário.
- **RECEIVER** (RECEPTOR): status do sistema CONETTIX SRS. O status OFFLINE pode indicar um problema que requer atenção.
- **AUTOMATION** (AUTOMAÇÃO): status do software de automação. OFFLINE indica que o software de automação não respondeu a eventos. Quando o status de automação estiver OFFLINE, a lista Eventos em processo será exibida no painel de monitoramento.

## **11 Gerenciamento de arquivos de log**

<span id="page-26-0"></span>Gerencie o log e os arquivos compactados no CONETTIX SRS configurando seu tamanho e o número de arquivos compactados a serem armazenados. Um arquivo de configuração no diretório compartilhado da VM contém os parâmetros de registro e arquivamento. Modifique os parâmetros do arquivo de configuração para:

- arquivar um arquivo de log quando o arquivo atingir um tamanho específico. Quando um log atinge um tamanho especificado, um novo arquivo é iniciado e o arquivo antigo é arquivado.
- salvar um número específico de arquivos compactados antes da exclusão ou depuração.
- compactar os arquivos para reduzir o tamanho.

#### **Local do arquivo de log**

O local dos arquivos de log e arquivamento do CONETTIX SRS no diretório compartilhado da VM:

- \<IP>\Bosch\B6800\logs
- \<IP>\Bosch\B6800\\logs\archives

#### **Arquivo de configuração para os arquivos de log e de arquivamento**

Abra o arquivo de configuração (logging-common.config) em um editor de texto. Configure estes parâmetros para gerenciar logs e arquivos no arquivo de configuração:

- **archiveFileName**: nome do arquivo de log.
- **enableArchiveFileCompression="true"**: ative a compactação do arquivo.
- archiveAboveSize: arquive o arquivo de log quando ele atingir esse tamanho.
- **maxArchiveFiles**: mantenha apenas essa quantidade de arquivos no sistema.

#### **Adicionar usuário para gerenciamento de arquivos de log**

Para acessar os arquivos de log e arquivo morto no diretório compartilhado da VM, é necessário um usuário LINUX e um usuário SMB (Samba).

As credenciais do usuário do arquivo de log são determinadas por um administrador durante a instalação do CONETTIX SRS.

## **12 Manutenção**

#### <span id="page-27-0"></span>**Use o software mais recente**

Antes de operar o dispositivo pela primeira vez, instale a versão mais recente do software aplicável. Para obter consistência de funcionalidade, compatibilidade, desempenho e segurança, atualize regularmente o software ao longo da vida útil do dispositivo. Siga as instruções na documentação do produto sobre as atualizações de software. Os links a seguir contêm mais informações:

- Informações gerais: <https://www.boschsecurity.com/xc/en/support/product-security/>
- Conselhos de segurança, com uma lista de vulnerabilidades identificadas e soluções propostas: [https://www.boschsecurity.com/xc/en/support/product-security/security](https://www.boschsecurity.com/xc/en/support/product-security/security-advisories.html)[advisories.html](https://www.boschsecurity.com/xc/en/support/product-security/security-advisories.html)

A Bosch não assume nenhuma responsabilidade por quaisquer danos causados pela operação de seus produtos com componentes de software desatualizados.

# **Suporte**

Acesse nossos **serviços de suporte** em [www.boschsecurity.com/xc/en/support/.](http://www.boschsecurity.com/xc/en/support/) A Bosch Security and Safety Systems oferece suporte nas seguintes áreas:

- [Aplicativos e ferramentas](https://www.boschsecurity.com/xc/en/support/apps-and-tools/)
- [Modelagem de informações de construção](https://www.boschsecurity.com/xc/en/support/bim/)
- [Garantia](https://www.boschsecurity.com/xc/en/support/warranty/)
- [Resolução de problemas](https://www.boschsecurity.com/xc/en/support/trouble-shooting/)
- [Reparo e troca](https://www.boschsecurity.com/xc/en/support/repair-and-exchange/)
- [Segurança de produtos](https://www.boschsecurity.com/xc/en/support/product-security/)

#### **Bosch Building Technologies Academy**

Visite o site da Bosch Building Technologies Academy e tenha acesso a **cursos de treinamento, tutoriais em vídeo** e **documentos**: [www.boschsecurity.com/xc/en/support/](http://www.boschsecurity.com/xc/en/support/training/) [training/](http://www.boschsecurity.com/xc/en/support/training/)

## **13 Suspensão do software**

<span id="page-28-0"></span>Ao remover permanentemente o software de servidores e estações de trabalho, certifique-se de que a remoção inclua todos os dados de identificação pessoal e confidenciais, como certificados e credenciais armazenados.

Exemplos de dados sensíveis ou confidenciais são:

- Dados pessoais (dados de áudio e vídeo, chats, nome, data de nascimento)
- Informações de identificação pessoal (números de placa de carro, atalhos de TI, números de clientes)
- Certificados ou credenciais

Durante a suspensão ou antes do descarte, use as ferramentas e os métodos adequados para remover todos os dados relevantes de forma completa e segura.

Como prática recomendada, defina servidores e estações de trabalho de volta ao padrão de fábrica quando reutilizados em outras instalações.

**Bosch Security Systems B.V.** Torenallee 49 5617 BA Eindhoven Netherlands **www.boschsecurity.com**  © Bosch Security Systems B.V., 2023